### **CÓMO UTILIZAR EL SISTEMA SIU-GUARANÍ WEB - PREINSCRIPCIÓN**

Para comenzar a usar el sistema SIU-Guaraní Web, accedé a la dirección: **[www.arte.unicen.edu.ar](http://www.arte.unicen.edu.ar/)** desde tu navegador web y procedé como se explica a continuación.

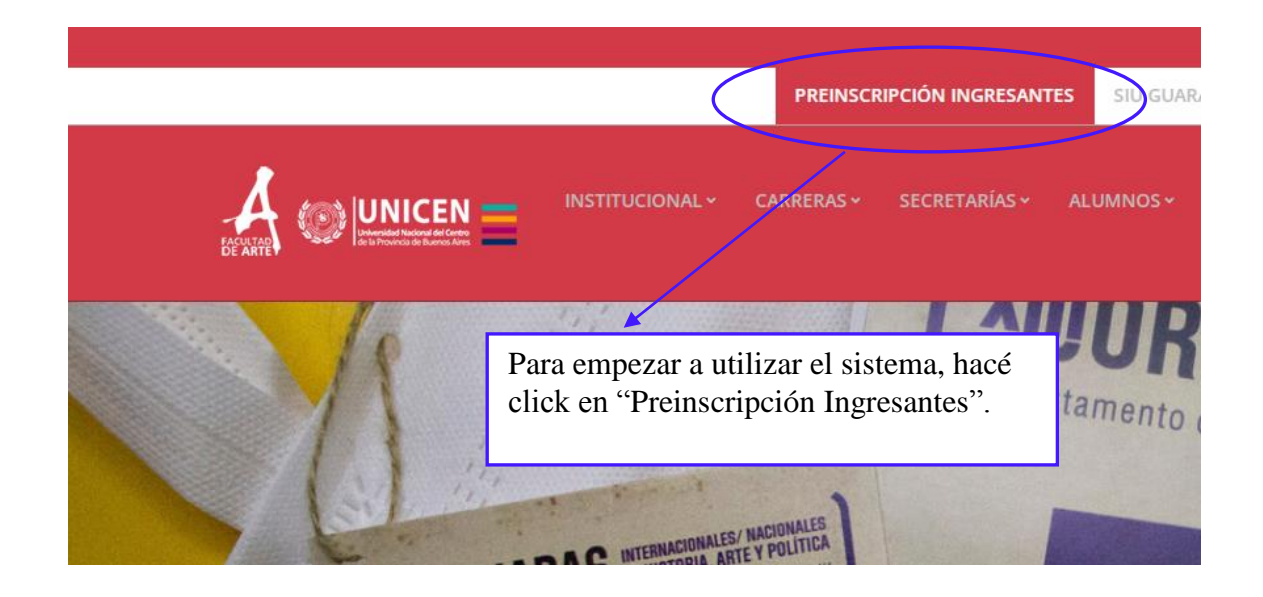

**1- Iniciar Sesión.**

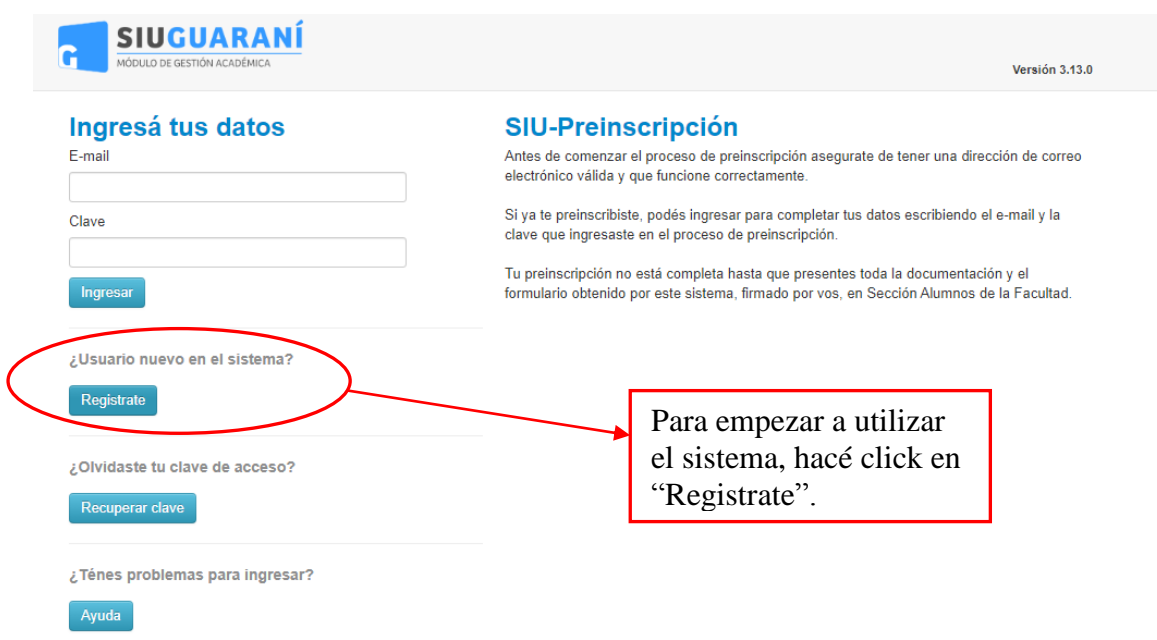

## **2- Crear Nuevo Usuario.**

#### Crear nuevo usuario

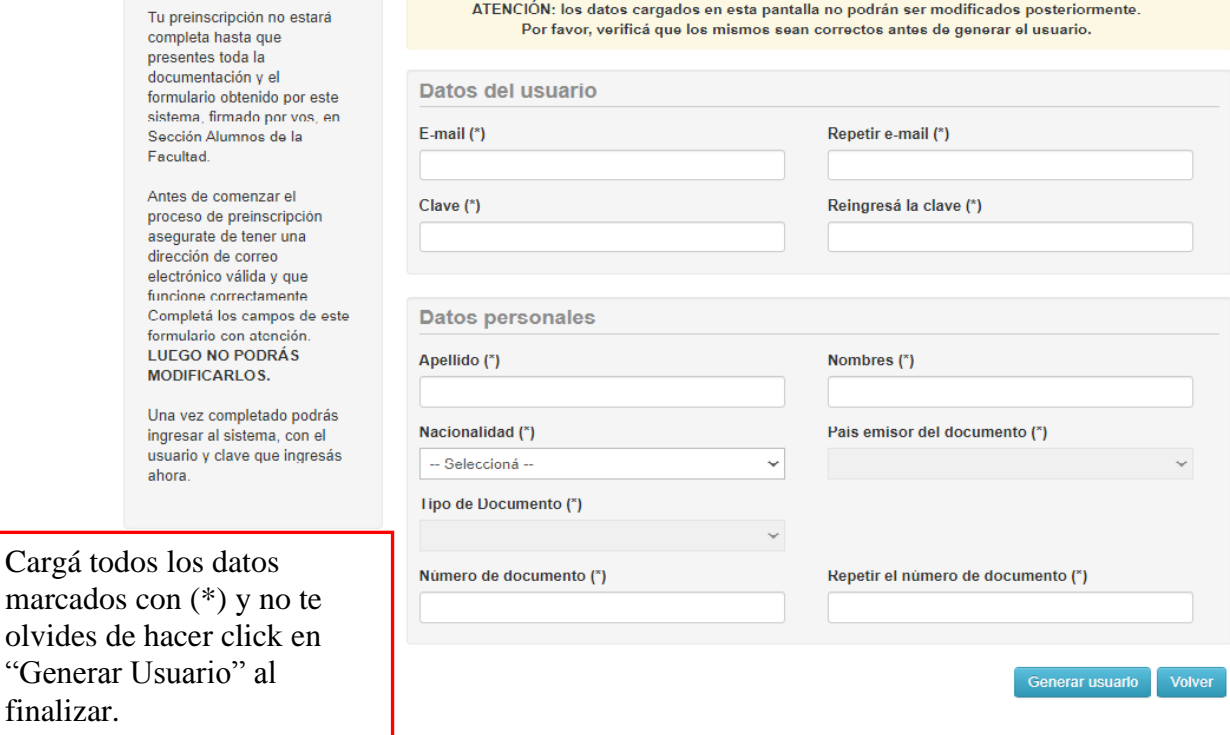

Una vez que tus datos iniciales fueron cargados correctamente verás el siguiente mensaje:

Tus datos se grabaron correctamente.  $\chi$ Para activar tu acceso a Preinscripción, ingresá a tu cuenta de correo y seguí los pasos indicados en el mail que te enviamos. Si no lo recibiste, puede estar en la carpeta de correo no deseado (SPAM). Si no, podés solicitar el reenvío del mail clickeando en este link.

Vas a recibir el correo siguiente en la dirección de mail que indicaste en el formulario anterior:

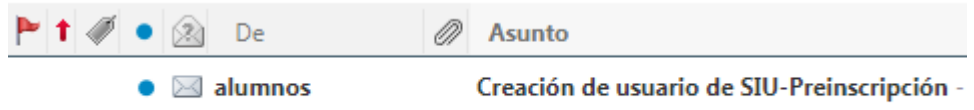

### Y su contenido es el que se detalla:

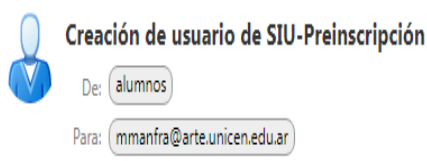

Este e-mail fue enviado para iniciar el proceso de activación de la cuenta de Preinscripción asociada con la dirección de e-mail correctos:

- · Apellido:
- · Nombres:
- · Nacionalidad:
- · País emisor del documento:

Por favor, revisá que toda la información sea correcta y en caso de ser así, hacé click en el link que se muestra luego. En caso de que haya algún error, comenzá nuevamente por el paso 1.

· Tipo de Documento: · Nro. Documento:

Si los datos son correctos, entonces seguí este link para completar el alta en Preinscripción: https://quarani.test.unicen.edu.ar/preinscripcion-arte/acceso/login? auth=token&t=79634068b5c7c4b4686420d58625560c8cae8d09

Si clickear el link no funciona intentá copiarlo y pegarlo en la barra de direcciones de tu navegador. Si no solicitaste este mail, simplemente ignoralo.

## **3- Inscripción a Propuesta (Carrera).**

Una vez que hagas click en el vínculo anterior vas a ver la pantalla próxima:

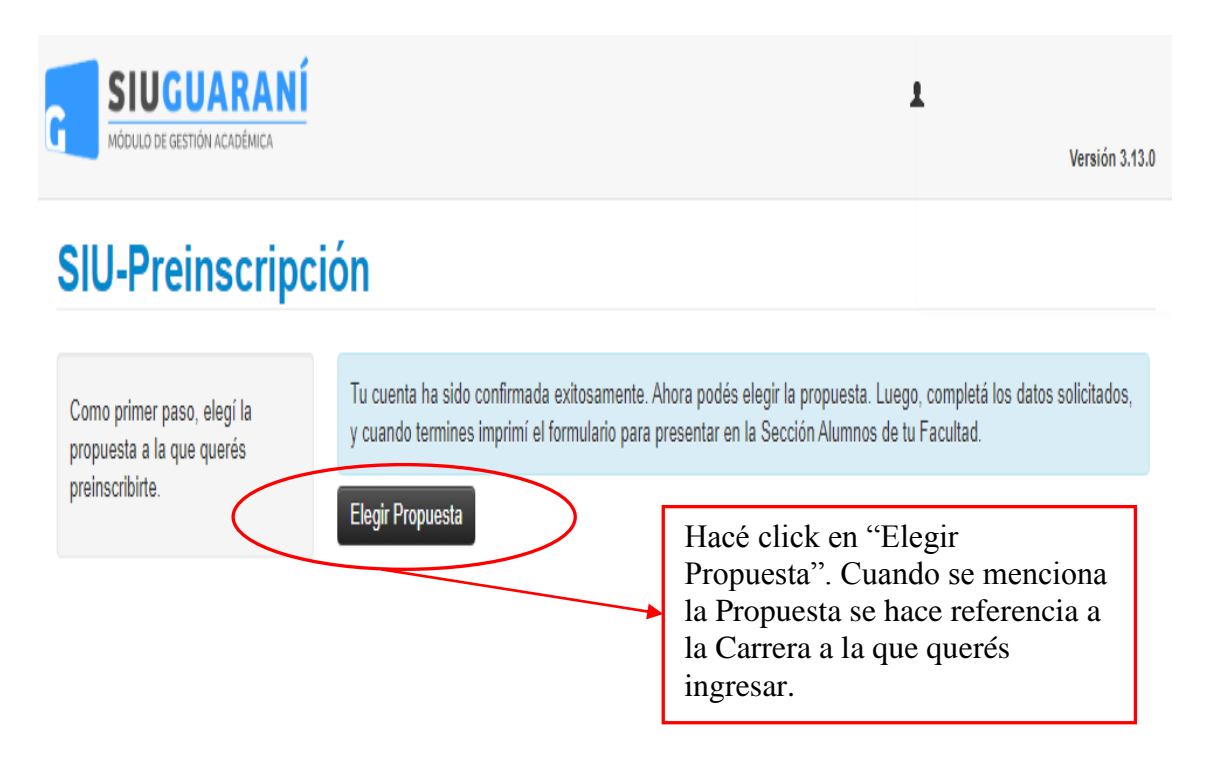

Completá la pantalla siguiente con la información que desees y hacé click en "Aceptar":

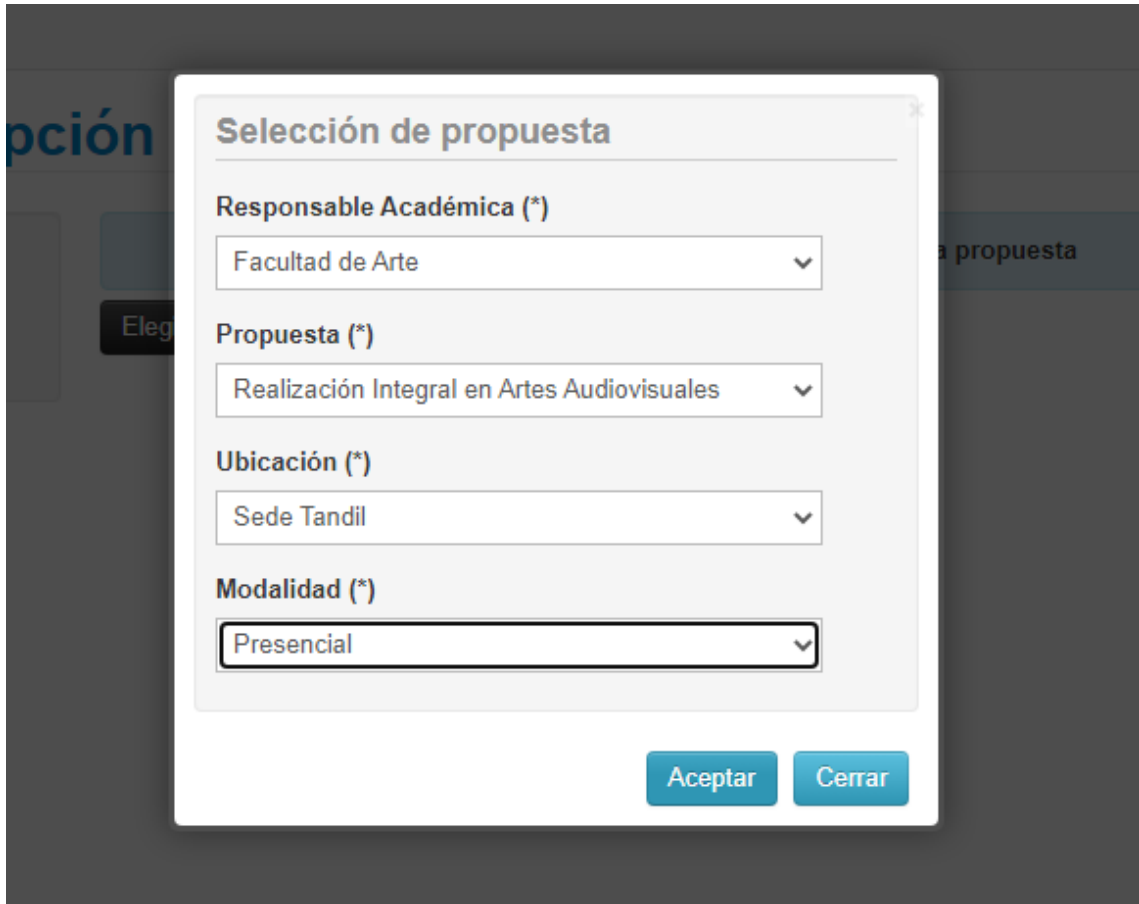

Es necesario que completes TODOS TUS DATOS EN LAS PESTAÑAS QUE SE DETALLAN A LA IZQUIERDA EN LA SIGUIENTE PANTALLA: Si te falta cargar algún dato obligatorio el sistema te lo indicará en rojo y no podrás finalizar la Preinscripción.

# **SIU-Preinscripción**

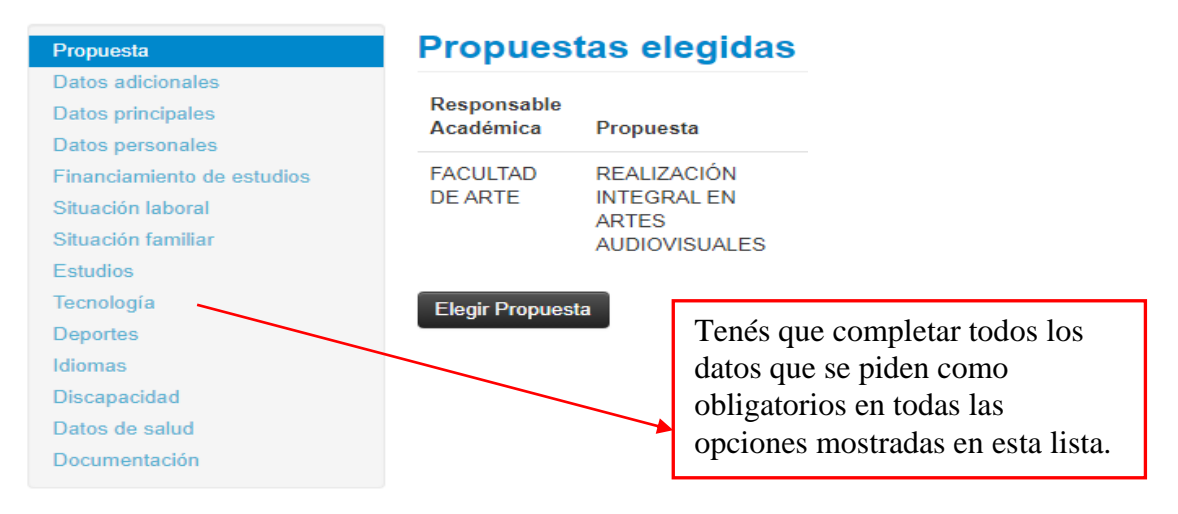

Luego de la carga en cada una de las pestañas anteriores, debés hacer click en el botón "Guardar" para registrar los datos ingresados.

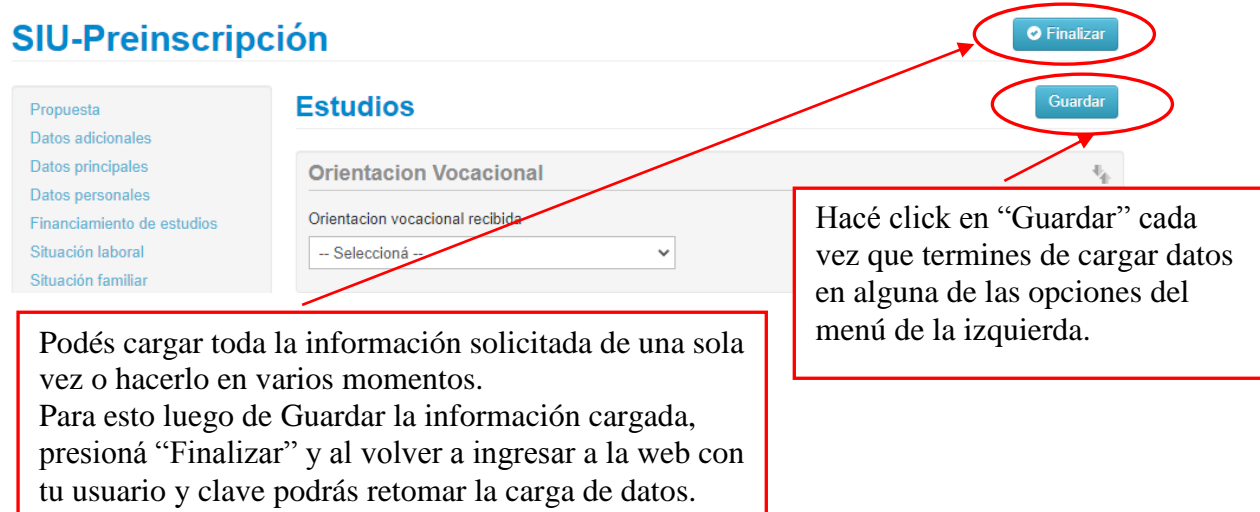

### **3- Presentar Documentación.**

Ya finalizada la carga de tus datos, deberás cargar los documentos en la pestaña "Documentación" para completar tu Preinscripción. TODOS LOS ARCHIVOS DEBEN SER LEGIBLES Y ESTAR EN FORMATO PDF DE BUENA CALIDAD. CADA UNO NO PUEDE EXCEDER LOS 16 MB DE TAMAÑO. TU FOTO PUEDE SER PRESENTADA EN FORMATO JPG.

Esta es la documentación que necesitás cargar:

## **Documentación**

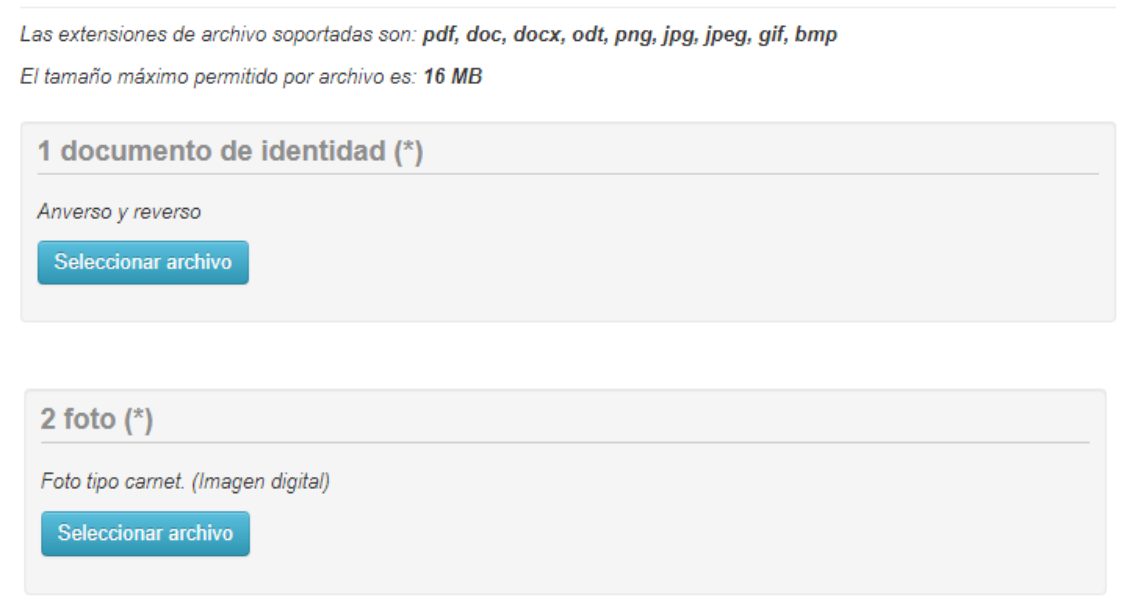

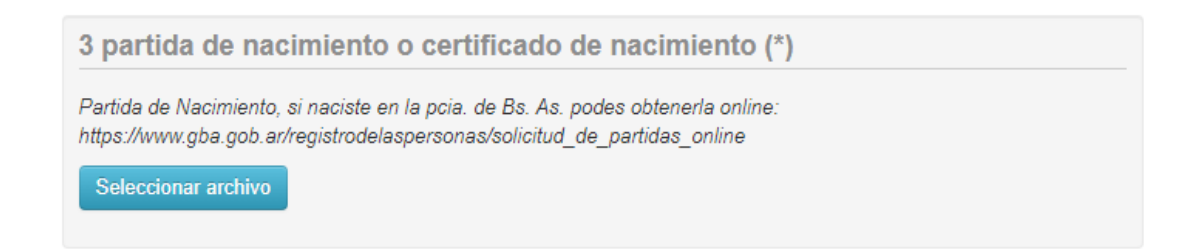

### El certificado de la secundaria debés cargarlo en estas tres opciones aunque no sea la opción correcta SÍ o SÍ.

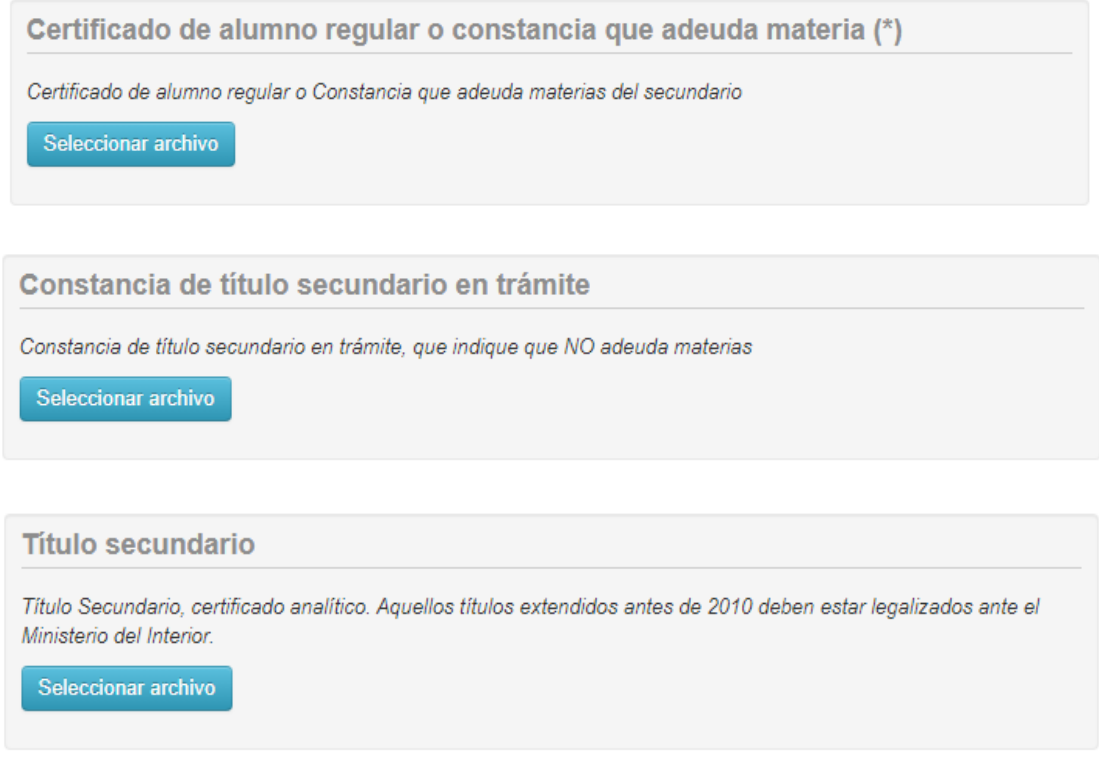

### Una vez finalizada TODA la carga vas a acceder a la siguiente pantalla:

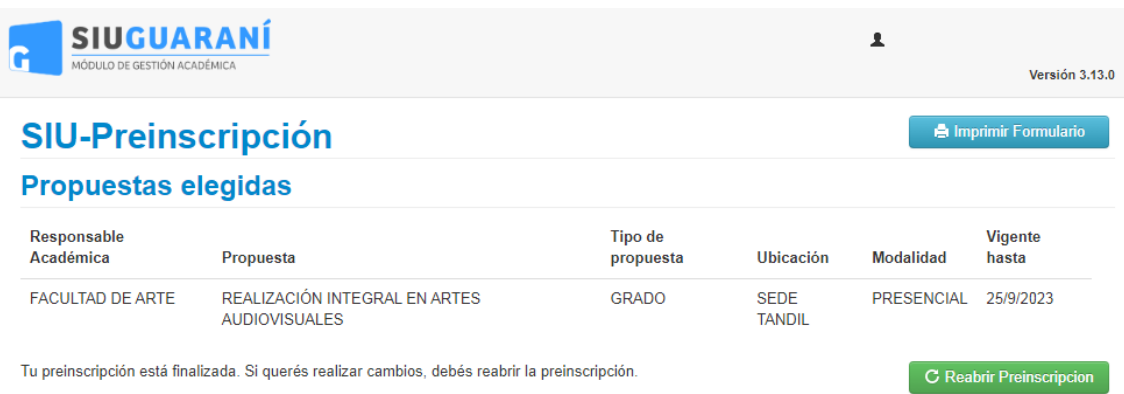

Si querés realizar cambios en los datos cargados, hacé click en el botón "Reabrir Preinscripción".

En el caso de que tengas todo correctamente cargado, por favor imprimí el formulario de Preinscipción haciendo click en el botón "Imprimir Formulario". El archivo se denomina salida.pdf.

Ese documento lo deberás presentar IMPRESO en el Departamento de Alumnxs de la Facultad de Arte cuando hagas presencialmente tu inscripción a carrera.

**ATENCIÓN: sólo podrán presentarse con dicho Formulario ÚNICAMENTE mientras el período de inscripción esté abierto. Es condición obligatoria la presentación de esta documentación que tiene carácter de Declaración Jurada.**

Además de dicho documento, deberás presentar de forma física:

- Fotocopia de anverso y reverso de DNI
- Fotocopia de anverso y reverso de Partida de Nacimiento
- Foto carnet 4x4
- Documentación de la secundaria:
	- o Certificado de Alumnx Regular (Sólo válido hasta Febrero) o
	- o Certificado de Título en Trámite o
	- o Certificado de Título en Trámite con el detalle de las materias adeudadas o
	- o Analítico del Título Secundario con legalización original en la copia

**MUY IMPORTANTE**: Tu inscripción a carreras de la Facultad de Arte no finaliza y no se completa hasta que entregues presencialmente durante el período de inscripción establecido toda la documentación detallada anteriormente de forma física.